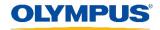

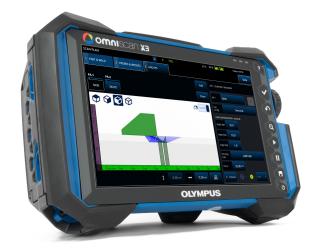

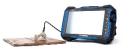

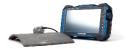

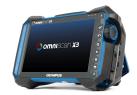

# How to Update Using the Olympus Scientific Cloud<sup>™</sup> (OSC)

## OmniScan<sup>™</sup> X3 Flaw Detector

Olympus NDT Canada | Product Management Team May 2020

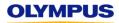

## How to Update the OmniScan X3 Flaw Detector Using the OSC

### **Contents:**

- Updating the instrument using a wireless network and the OSC
- Alternate method: Updating the instrument using the website download and a USB key or SD card

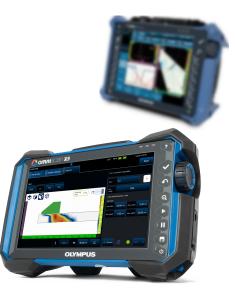

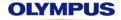

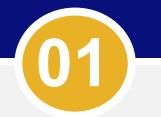

## Updating the Instrument Using a Wireless Network and the OSC

## Update Using a Wireless Network and the OSC

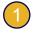

Insert the wireless LAN dongle and start up the OmniScan X3 flaw detector.

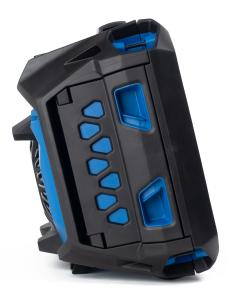

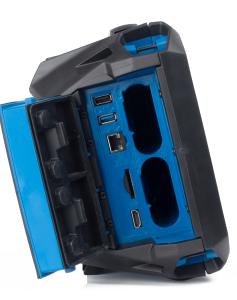

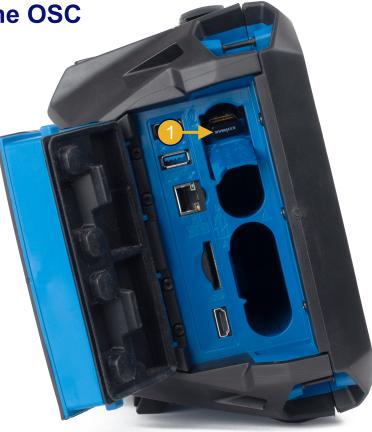

## **Update Using a Wireless Network and the OSC**

On your OmniScan instrument, in the **OmniScan Launcher**, tap **Wireless** to open the Wireless Network Manager.

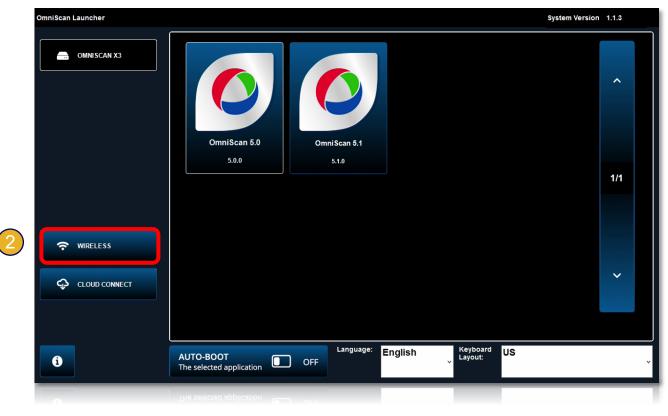

## **Update Using a Wireless Network and the OSC**

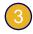

Choose the correct wireless network.

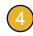

Enter the connection information for your wireless network.

5 Tap **Connect**.

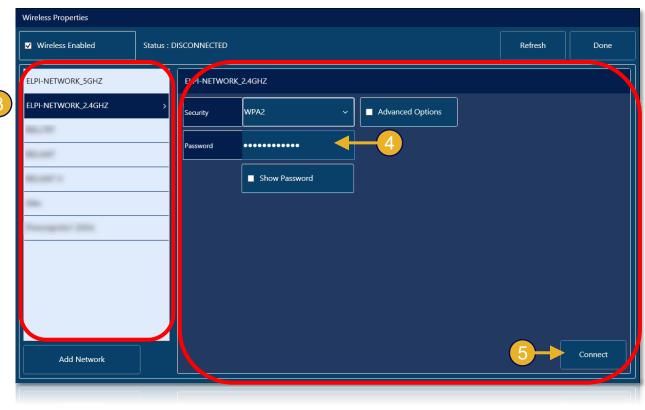

## **Update Using a Wireless Network and the OSC**

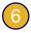

Ensure that the **Status** is **CONNECTED**.

Tap **Done** to exit Wireless Network Manager.

If needed, tap **Clear** to disconnect and forget these wireless parameters.

| Wireless Properties                |                  |               |  |
|------------------------------------|------------------|---------------|--|
| Wireless Enabled 6 Status : CONNEC | ED               | Refres 7 Done |  |
| ELPI-NETWORK_2.4GHZ                |                  |               |  |
| Strength STRONG                    | Advanced Options |               |  |
| Security WPA2PSK                   |                  |               |  |
| IP Address                         |                  |               |  |
|                                    |                  |               |  |
|                                    |                  |               |  |
|                                    |                  |               |  |
|                                    |                  |               |  |
|                                    |                  | * Clear       |  |
|                                    |                  |               |  |
|                                    |                  |               |  |

## **Update Using a Wireless Network and the OSC**

Tap CLOUD CONNECT to open the Cloud Settings screen.

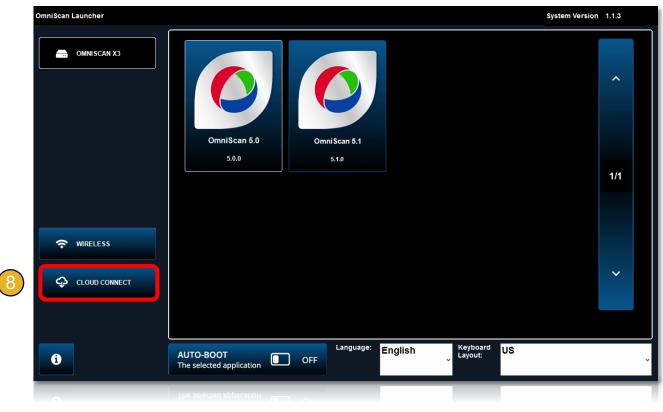

## **Update Using a Wireless Network and the OSC**

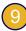

Check the **Enable** box.

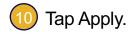

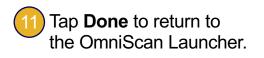

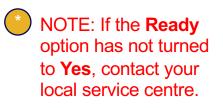

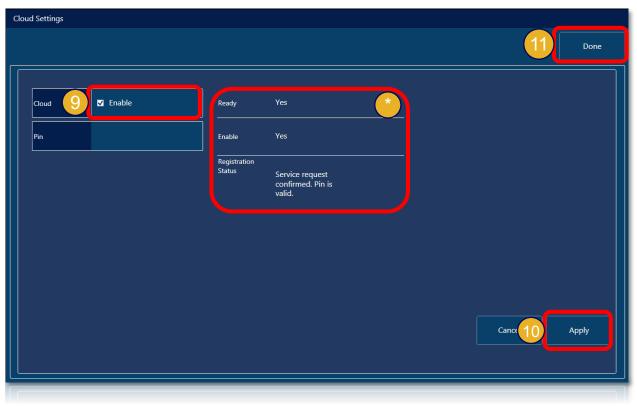

## **Update Using a Wireless Network and the OSC**

12) Tap SystemUpdate.

- 3 Tap **YES** to deploy the application to the instrument.
- 14 Repeat steps 1 and 2 for the **Probe\_Wedge Update**.

15 Repeat steps 1 and 2 for the **OmniScan 5.X** update.

Tap the **OMNISCAN X3** button.

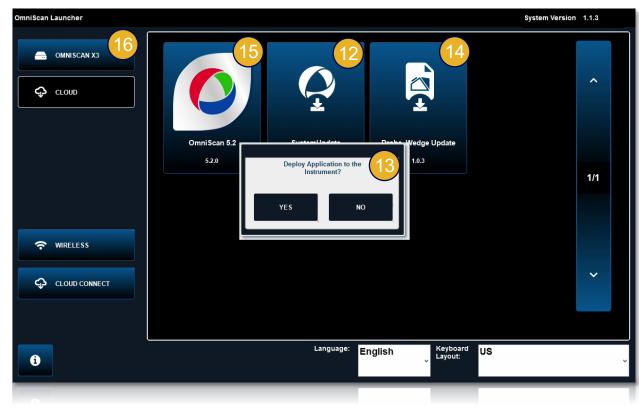

## **Update Using a Wireless Network and the OSC**

NOTE: It is important to respect this installation order.

17

Tap **SystemUpdate** and install the application.

Tap **Probe\_Wedge Update** and install the application.

(19

Tap **OmniScan 5.X** to run the application.

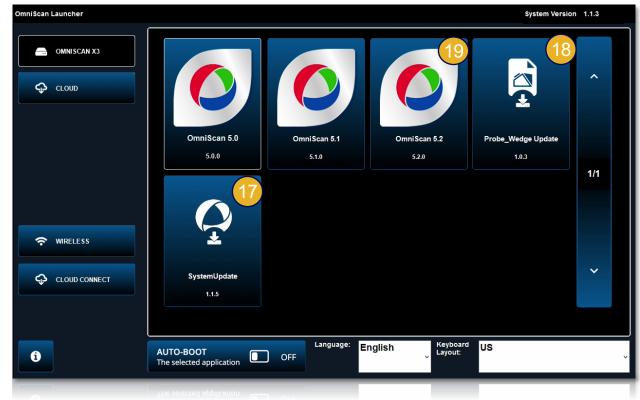

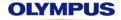

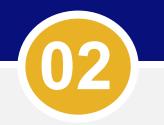

## Updating the Instrument Using the Website Download and a USB Key or SD Card

## Update Using the Website Download and a USB Key or SD Card

- 1. Download the latest software installer to your PC:
  - a) Go to the Olympus IMS Software Downloads page: http://www.olympus-ims.com/en/service-and-support/downloads/
  - b) Select **OmniScan**, and then **OmniScan X3**.

| ✓ OmniScan          |                |
|---------------------|----------------|
| OmniScan iX         | Details 16083A |
| OmniScan MX         | Details 14055A |
| OmniScan MX ECA     | Details 13267A |
| OmniScan MX2 and SX | Details 4.4R5  |
| OmniScan X3         | Details        |

2. Download the .zip file for your instrument.

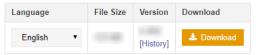

- Copy the \*.wrp files

   (SystemUpdate~1.1.5.1.wrp X3ProbeAndWedgeUpdatePackage~1.0R3.wrp MX U\_5.2\_Package~5.2.0.wrp) to the root of the USB key or SD card.
- 4. Insert the USB key or SD card in the OmniScan X3 flaw detector.

#### Update Using the Website Download and a USB Key or SD Card

On your OmniScan instrument, in the OmniScan Launcher, tap SystemUpdate.

- Tap **Yes** to deploy the application to the instrument.
- 3
- Repeat steps 1 and 2 for the **Probe\_Wedge Update**.
- Repeat steps 1 and 2 for the OmniScan 5.X update.

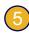

Tap the **OMNISCAN X3** button.

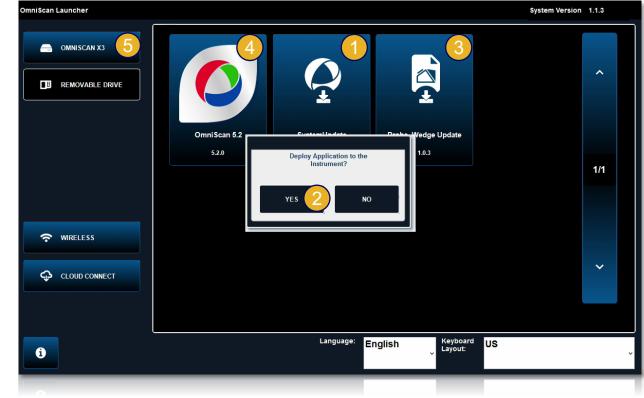

#### Update Using the Website Download and a USB Key or SD Card

NOTE: It is important to respect this installation order.

6 Tap **SystemUpdate** and install the application.

7 Tap **Probe\_Wedge Update** and install the application.

B Tap **OmniScan 5.X** to run the application.

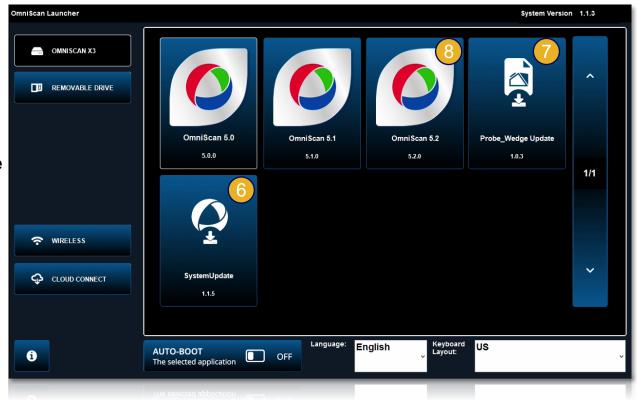

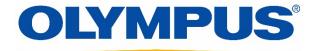

Olympus, the Olympus logo, and OmniScan are trademarks of Olympus Corporation or its subsidiaries.